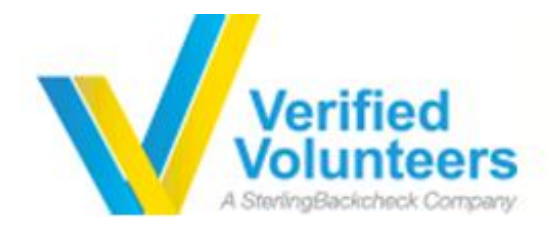

Propelling Nonprofits<br>Empowering Volunteers

## **Volunteer User Guide**

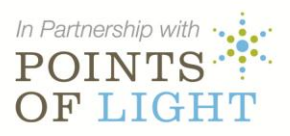

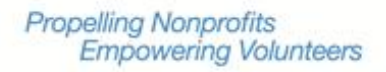

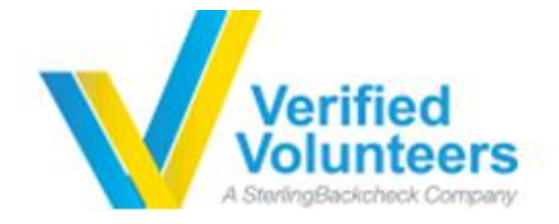

## **Let's get started!**

**Partners in Education Toledo** has asked that you submit a Background Check through Verified Volunteers. All you'll need is access to the internet, and your credit card, if you wish to contribute to this cost. The process is pretty easy, but don't worry, we'll walk you through it. Please follow this step by step guide to Get Verified.

## **Topic 1: Registration**

You will be navigated to the account creation page and asked to create a User ID and password. Simply follow the instructions to complete your registration.

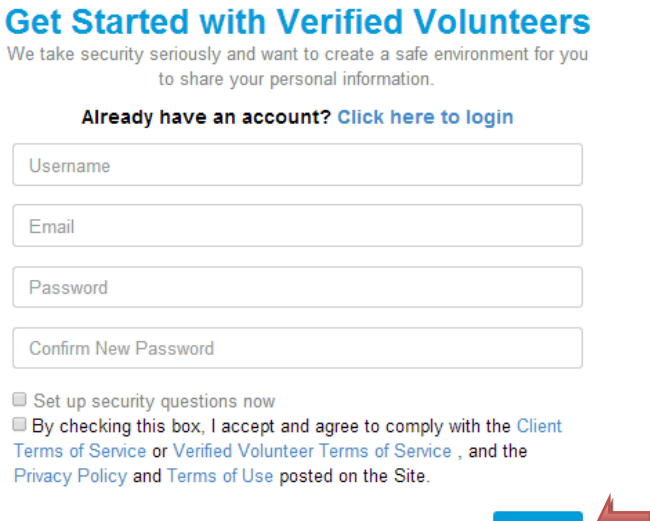

Once you've logged in, select Get Verified to start your order.

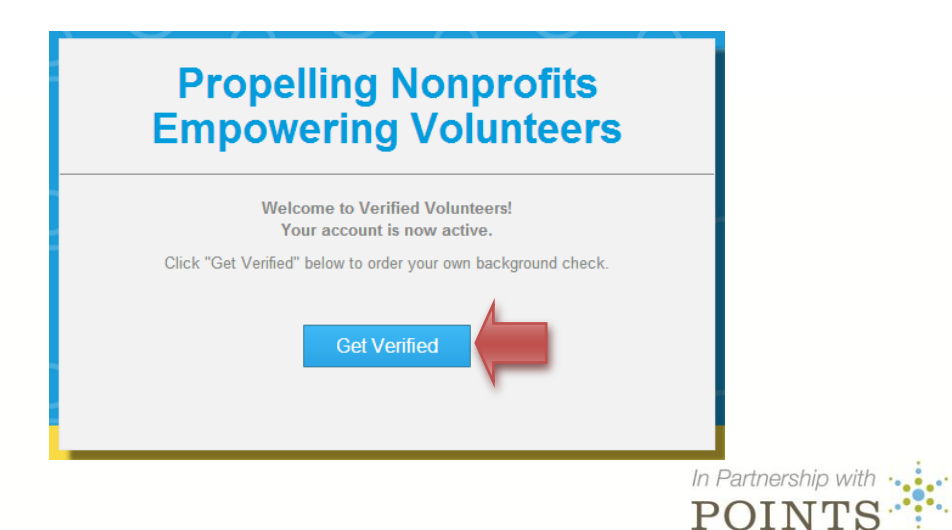

**OF LIGHT** 

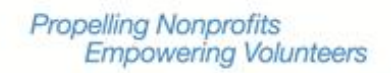

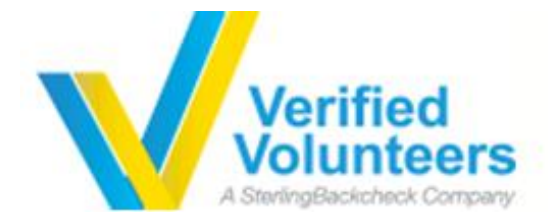

## **Topic 2: Placing your Order**

There are 4 easy steps to placing your order:

Step 1 of 4 – Your e-invite has already identified the Level of Background Screen that Partners in Education Toledo requires for you to volunteer. All you need to do is fill out the information about yourself and then select Save & Continue.

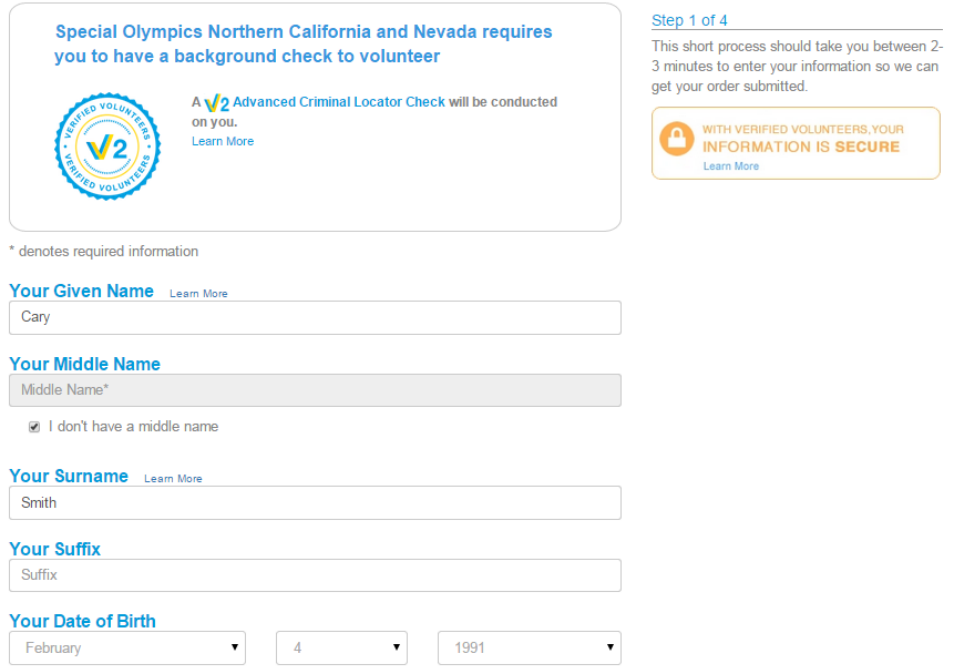

Step 2 of 4 – Please input your current address and tell us how long you've lived there before selecting Save & Continue

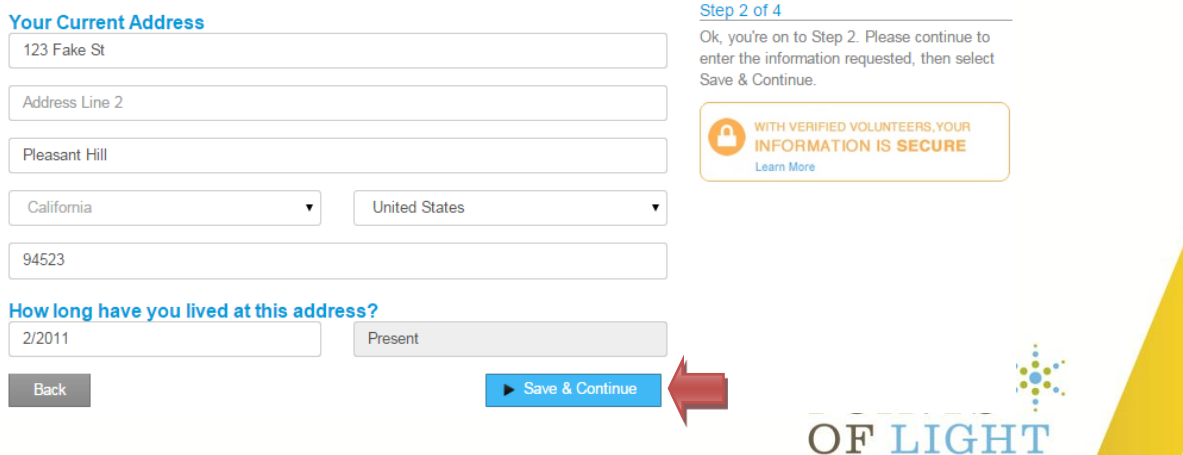

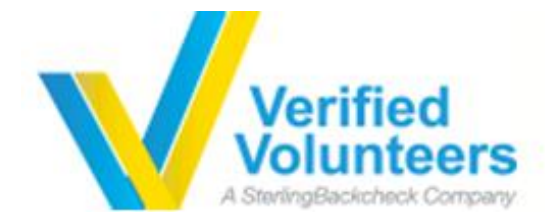

**Back** 

Step 3 of 4 – We need you to give us permission to run your background check. Please carefully review the agreements by scrolling through & clicking the acknowledgement of receipt checkboxes below. You'll also be asked to provide your name to consent to the use of electronic means to sign this form. Once you are done, select Save & Continue.

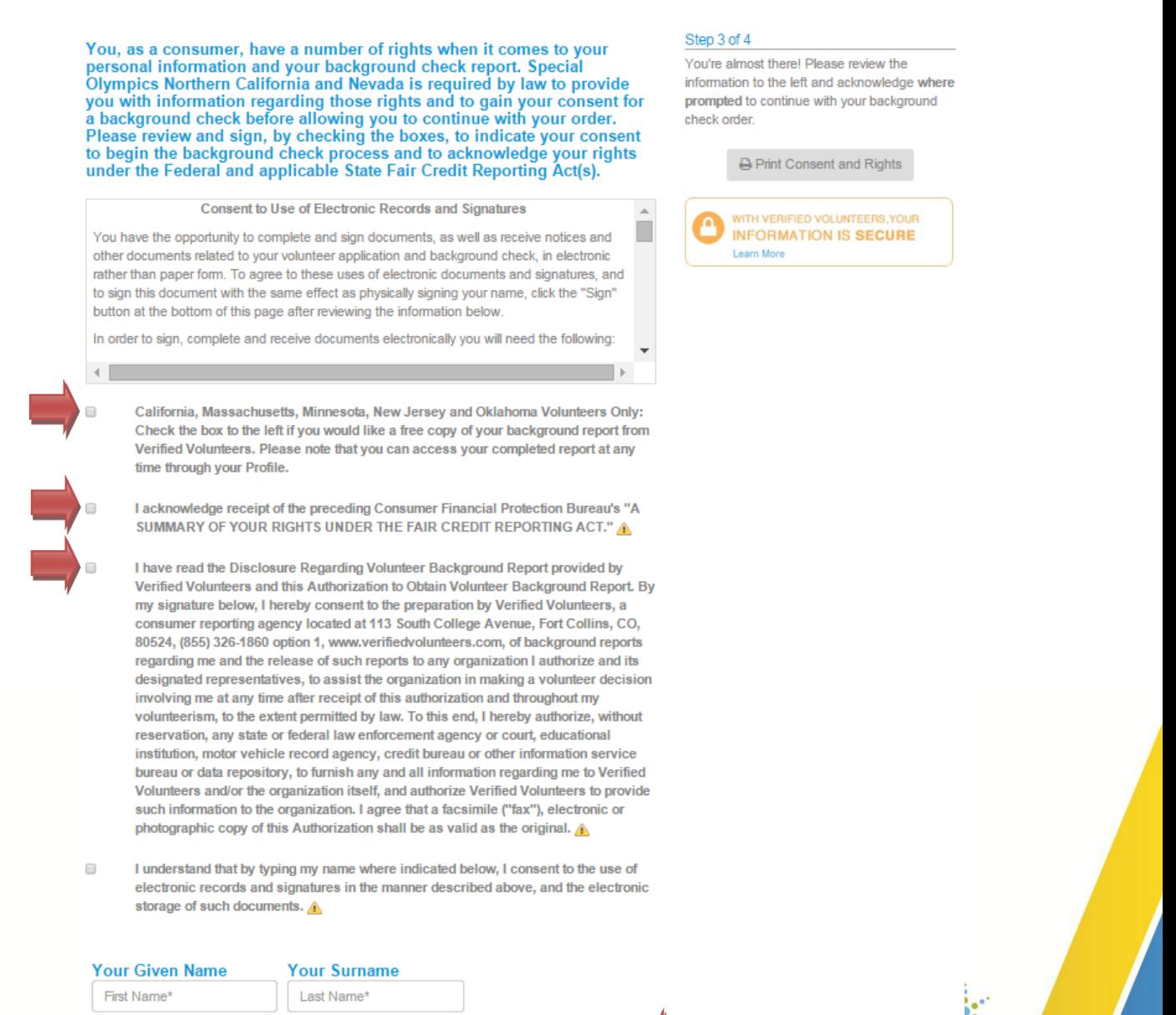

Save & Continue

TDIA JL

![](_page_4_Picture_0.jpeg)

Step 4 of 4 – Please carefully review your order and select the highlighted checkbox once you're sure all the information about you is correct. Select Go Back & Edit to change your information. Once you have confirmed your order, select whether you would like to purchase a *Volunteer Fast Pass* and then select *Continue to Payment* to enter your payment info.

![](_page_4_Picture_51.jpeg)

After you submit your payment information, look out for a confirmation email. We'll also send you an email when your background check is complete so you can view or print it.

![](_page_4_Picture_5.jpeg)